# **Client User Guide** Messenger 3.0

February 2015

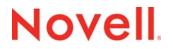

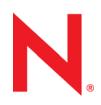

#### Legal Notices

Novell, Inc. makes no representations or warranties with respect to the contents or use of this documentation, and specifically disclaims any express or implied warranties of merchantability or fitness for any particular purpose. Further, Novell, Inc. reserves the right to revise this publication and to make changes to its content, at any time, without obligation to notify any person or entity of such revisions or changes.

Further, Novell, Inc. makes no representations or warranties with respect to any software, and specifically disclaims any express or implied warranties of merchantability or fitness for any particular purpose. Further, Novell, Inc. reserves the right to make changes to any and all parts of Novell software, at any time, without any obligation to notify any person or entity of such changes.

Any products or technical information provided under this Agreement may be subject to U.S. export controls and the trade laws of other countries. You agree to comply with all export control regulations and to obtain any required licenses or classification to export, re-export, or import deliverables. You agree not to export or re-export to entities on the current U.S. export exclusion lists or to any embargoed or terrorist countries as specified in the U.S. export laws. You agree to not use deliverables for prohibited nuclear, missile, or chemical biological weaponry end uses. Please refer to www.novell.com/info/ exports/ for more information on exporting Novell software. Novell assumes no responsibility for your failure to obtain any necessary export approvals.

Copyright © 2005-2015 Novell, Inc. All rights reserved. No part of this publication may be reproduced, photocopied, stored on a retrieval system, or transmitted without the express written consent of the publisher.

Novell, Inc. 1800 South Novell Place Provo, UT 84606 U.S.A. www.novell.com

*Online Documentation:* To access the online documentation for this and other Novell products, and to get updates, see www.novell.com/documentation.

#### **Novell Trademarks**

For Novell trademarks, see the Novell Trademark and Service Mark list (http://www.novell.com/company/legal/trademarks/ tmlist.html).

#### **Third-Party Materials**

All third-party trademarks are the property of their respective owners.

# Contents

|   | Abo                                                                 | ut This Guide                                                                                                    | 7                                                            |
|---|---------------------------------------------------------------------|----------------------------------------------------------------------------------------------------|--------------------------------------------------------------|
| 1 | Gett                                                                | ing Started                                                                                                    | 9                                                            |
|   | 1.1<br>1.2<br>1.3                                                   | Logging In to Novell Messenger.         Logging Out of Novell Messenger         Connecting Messenger to Other Instant Messaging Systems         1.3.1       Downloading and Installing Pidgin.         1.3.2       Setting Up Pidgin.                                                                                                    | . 10<br>. 11<br>. 11                                         |
| 2 | Wor                                                                 | king with Conversations                                                                                                    | 15                                                           |
|   | 2.1<br>2.2<br>2.3<br>2.4<br>2.5<br>2.6<br>2.7<br>2.8<br>2.9<br>2.10 | Sending an Instant Message .<br>Using Emoticons in Your Message.<br>Changing the Font of Text in a Conversation .<br>Holding a Group Conversation .<br>Adding a Time Stamp to Each Entry in a Conversation .<br>Saving a Conversation .<br>Opening a Saved Conversation .<br>Printing a Conversation .<br>Searching the Archives for Logged Conversations .<br>Sending an Email Message (Windows Only) . | . 16<br>. 16<br>. 17<br>. 18<br>. 18<br>. 18<br>. 18<br>. 18 |
| 3 | Wor                                                                 | king with Chat Rooms                                                                                                    | 21                                                           |
|   | 3.1<br>3.2<br>3.3<br>3.4<br>3.5<br>3.6<br>3.7                       | Searching for a Chat RoomJoining a Chat Room without SearchingCreating a Chat RoomModifying Access Rights for a Chat RoomDeleting a Chat RoomIgnoring a User in a Chat RoomPerforming Moderator Tasks3.7.1Removing a User from the Chat Room3.7.2Changing the Topic of a Chat Room                                                                                                    | . 22<br>. 22<br>. 23<br>. 24<br>. 25<br>. 25<br>. 25         |
| 4 | Wor                                                                 | king with Broadcasts                                                                                                    | 27                                                           |
|   | 4.1<br>4.2<br>4.3<br>4.4                                            | Receiving a Broadcast Message<br>Clearing Broadcasts<br>Sending a Broadcast Message to Selected Users<br>Sending a System Broadcast                                                                                                    | . 27<br>. 28                                                 |
| 5 | Wor                                                                 | king with Contacts                                                                                                    | 29                                                           |
|   | 5.1<br>5.2<br>5.3<br>5.4<br>5.5                                     | Adding a Contact       Deleting a Contact         Organizing the Contact List       Importing a Contact List         Exporting a Contact List       Exporting a Contact List                                                                                                    | . 30<br>. 30<br>. 30                                         |

| 6 | Wor               | king with Your Personal History                                                                                                   | 31 |
|---|-------------------|----------------------------------------------------------------------------------------------------|----|
|   | 6.1<br>6.2<br>6.3 | Viewing Your Recent History of a Conversation, Chat Room, or Broadcast                                                            | 32 |
|   | 6.4               | Window       Clearing Your History                                                                                                |    |
|   | 6.5               | Understanding How Multiple Connections Affects Personal History                                                                   |    |
| 7 | Wor               | king With Statuses                                                                                                    | 35 |
|   | 7.1               | Changing Your Status.                                                                                                    | 35 |
|   | 7.2               | Creating a Custom Status                                                                                                    |    |
|   | 7.3               | Understanding How Multiple Connections Affects Status                                                                             | 36 |
| 8 | Cus               | tomizing Novell Messenger                                                                                                    | 37 |
|   | 8.1               | Changing Your Password                                                                                                    |    |
|   | 8.2               | Specifying When Novell Messenger Opens                                                                                            |    |
|   | 8.3               | Specifying Whether to Show Contacts at Startup                                                                                    |    |
|   | 8.4               | Specifying How Long to Wait Before You Are Shown as Idle.                                                                         |    |
|   | 8.5               | Specifying Whether You Are Prompted to Save Conversations.                                                                        |    |
|   | 8.6               | Specifying Whether to Be Prompted to Connect to the Internet.                                                                     |    |
|   | 8.7<br>8.8        | Specifying Whether to Use Graphical Emoticons<br>Specifying Whether to Always Accept Invitations to Conferences without Prompting |    |
|   | o.o<br>8.9        | Specifying the Interface Language                                                                                                 |    |
|   | 8.10              | Specifying Whether to Remember Your Password                                                                                      |    |
|   | 8.11              | Specifying the Font of Composed Messages.                                                                                         |    |
|   | 8.12              | Specifying How the Enter Key Works                                                                                                |    |
|   | 8.13              | Specifying the Font of Received Messages                                                                                          |    |
|   | 8.14              | Specifying Offline Options for Contacts                                                                                           | 47 |
|   | 8.15              | Specifying When You Receive Sounds and Alerts                                                                                     | 47 |
|   | 8.16              | Specifying Who Can See Your Status and Send You Messages                                                                          |    |
|   | 8.17              | Changing the Contact List Appearance                                                                                              |    |
|   | 8.18              | Changing the History Files Location                                                                                               |    |
|   | 8.19              | Specifying Whether to Show the History in the Conversation Window                                                                 |    |
|   | 8.20              | Specifying the Number of Days to Keep the History                                                                                 |    |
|   | 8.21<br>8.22      | Showing Only Online Contacts                                                                                                    |    |
|   | 8.22<br>8.23      | Using Startup Options                                                                                                    |    |
|   | 0.23              | 8.23.1 Command Line Startup Options.                                                                                              |    |
|   |                   | 8.23.2 URL Startup Options                                                                                                    |    |
| 9 | Usin              | g Novell Messenger from within GroupWise (Windows Only)                                                                           | 57 |
|   | 9.1               | Displaying Messenger Presence in GroupWise (Windows Only)                                                                         | 57 |
|   | 9.2               | Sending an Instant Message                                                                                                    |    |
|   | 9.3               | Displaying the Novell Messenger Contact List                                                                                      | 58 |
|   | 9.4               | Specifying Whether to Start Novell Messenger When GroupWise Starts                                                                | 58 |
|   | 9.5               | Displaying Novell Messenger Options                                                                                               | 58 |
|   |                   |                                                                                                    |    |

| 10 | 0 Using Novell Messenger on Your Mobile Device 5 |                                                |    |  |
|----|--------------------------------------------------|------------------------------------------------|----|--|
| A  | Wha                                              | at's New in Novell Messenger 3.0               | 61 |  |
|    | A.1                                              | Mobile Applications                            | 61 |  |
|    | A.2                                              | Simultaneous Client Connections                | 61 |  |
|    | A.3                                              | Updated Look and Feel for Desktop Applications | 62 |  |
| в  | Acc                                              | essibility for People with Disabilities        | 63 |  |
|    | B.1                                              | Keyboard Shortcuts                             | 63 |  |

# **About This Guide**

This Novell *Messenger 3.0 Client User Guide* explains how to use Novell Messenger on Windows, Linux, or Mac. The guide is divided into the following sections:

- Chapter 1, "Getting Started," on page 9
- Chapter 2, "Working with Conversations," on page 15
- Chapter 3, "Working with Chat Rooms," on page 21
- Chapter 4, "Working with Broadcasts," on page 27
- Chapter 5, "Working with Contacts," on page 29
- Chapter 6, "Working with Your Personal History," on page 31
- Chapter 7, "Working With Statuses," on page 35
- Chapter 8, "Customizing Novell Messenger," on page 37
- Chapter 9, "Using Novell Messenger from within GroupWise (Windows Only)," on page 57
- Chapter 10, "Using Novell Messenger on Your Mobile Device," on page 59
- Appendix A, "What's New in Novell Messenger 3.0," on page 61
- Appendix B, "Accessibility for People with Disabilities," on page 63

#### Audience

This guide is intended for Novell Messenger end users.

#### Feedback

We want to hear your comments and suggestions about this manual and the other documentation included with this product. Please use the *comment on this topic* feature at the bottom of each page of the online documentation.

#### **Documentation Updates**

For the most recent version of the *Novell Messenger Client User Guide*, visit the Novell Messenger 3.0 documentation website (http://www.novell.com/documentation/novell\_messenger30/).

#### **Additional Documentation**

For additional Novell Messenger documentation, see the Novell Messenger 3.0 documentation website (http://www.novell.com/documentation/novell\_messenger30/).

# Getting Started

Novell Messenger is a corporate instant messaging product that uses NetIQ eDirectory as its user database.

You can create a Contact List, send instant messages, create an archive of messages, allow and block others from seeing your availability, and more.

Figure 1-1 Novell Messenger Main Window

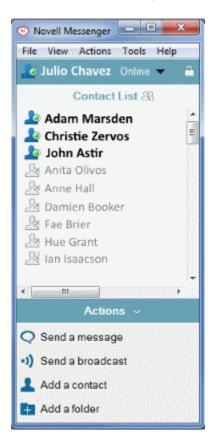

Novell Messenger options are available only if Novell Messenger is installed and running.

- Section 1.1, "Logging In to Novell Messenger," on page 9
- Section 1.2, "Logging Out of Novell Messenger," on page 10
- Section 1.3, "Connecting Messenger to Other Instant Messaging Systems," on page 11

## 1.1 Logging In to Novell Messenger

- 1 Open Novell Messenger, using the 🧐 icon on your desktop.
- 2 Type your user ID in the User ID field.
- 3 Type your password in the *Password* field.

4 Select *Remember Password* if you want the system to store your password so that you are not asked in the future.

The user ID and password you use to log in to Novell Messenger is your directory (NetIQ eDirectory) user ID and password, which might not be the same as your GroupWise user ID and password. Check with your system administrator if you don't know your password.

- 5 Click Advanced.
- 6 Type your server name in the Server field.
- 7 Type your port number in the Port field.

If you are not sure what to type in the Server and Port fields, contact your system administrator.

8 Click OK.

When you log in to Novell Messenger, the 2 Novell Messenger icon is added to the notification area for Windows and Linux. For Mac, the low Novell Messenger icon is added to the dock.

Messenger allows you to be logged in to the Messenger client in multiple locations at the same time. For example, you can be logged in to Messenger on your computer in your office, and at the same time be logged in to Messenger on your mobile device. Your conversation history is stored on the device or computer where you had the conversation. (For more information about message history, see Chapter 6, "Working with Your Personal History," on page 31.)

On Linux, you can launch multiple instances of Novell Messenger on the same workstation. This can be useful if you need to log in to Messenger under separate user accounts at the same time, such as for Help Desk or Customer Support representatives.

#### 1.2 Logging Out of Novell Messenger

1 Click File > Log Out.

*Log Out* logs you out of Novell Messenger but does not close the main window or exit Novell Messenger.

There are two other options on the main File menu:

- Close this Window closes the Novell Messenger window but leaves the 2 icon in the notification area for Windows and Linux, and leaves the 9 icon on the dock for Mac.
- *Exit* logs you out of Novell Messenger, closes the Novell Messenger window, and removes the icon from the notification area for Windows and Linux, and from the dock on Mac.

If your network or Novell Messenger connection is interrupted at any time, you are logged out of Novell Messenger; as soon as your connection is restored, you are logged back in. If you are in the middle of a conversation when this happens, the conversation can continue as soon as the connection is restored.

#### 1.3 Connecting Messenger to Other Instant Messaging Systems

Pidgin is an open source project that enables you to connect various instant messaging networks, including Novell Messenger. When you use Pidgin with Novell Messenger, you are not limited to instant messaging colleagues and friends who are on your same Novell Messenger network. For example, if you have a friend that uses MSN Messenger, you can chat with that friend through your Novell Messenger system by using Pidgin.

For more information about Pidgin that isn't covered in this section, see the Pidgin Web Site (http:// www.pidgin.im/).

- Section 1.3.1, "Downloading and Installing Pidgin," on page 11
- Section 1.3.2, "Setting Up Pidgin," on page 11

#### 1.3.1 Downloading and Installing Pidgin

- 1 In your Internet browser, enter the address to the Pidgin Web Site (http://www.pidgin.im/).
- 2 Click the Download tab.
- 3 Click the operating system that is installed on your computer.
- 4 Click the Download icon.
- 5 Click Save File.
- 6 Browse to the location in your file system where you want to save the file, then click Save.
- 7 Navigate to the location where you saved the pidgin.exe file, double-click the file, then click *Run.*
- 8 Choose your preferred language, then click *OK*.
  - This launches the Pidgin Setup Wizard.
- 9 At the wizard welcome screen, click Next.
- 10 Click Next to accept the license agreement.
- 11 Select the components you want to install, then click Next.

If you are unsure, do not select anything. This installs only the default options.

Pidgin requires that your computer have a GTK (Graphical Took Kit) installed. If your computer does not already have a GTK installed, then the Pidgin Setup Wizard installs one for you.

- 12 If you need to install the GTK, browse to the location where you want to install it, then click Next.
- **13** Browse to the location where you want to install Pidgin, then click *Next*.
- 14 When installation is complete, click Next.
- 15 Select Run Pidgin, then click Finish.

#### 1.3.2 Setting Up Pidgin

After Pidgin is installed, you need to set it up.

- "Setting Up Your GroupWise Account" on page 12
- "Setting Up Other Instant Message Systems" on page 12
- "Adding Contacts" on page 12

#### Setting Up Your GroupWise Account

- 1 In the Welcome to Pidgin page, click *Add*. The Add Account page is displayed.
- 2 In the Protocol field, click the drop-down arrow, then click GroupWise.
- 3 In the Username field, enter your Messenger user name.
- 4 In the Password field, enter your Messenger password.
- 5 Click the Advanced tab.
- 6 In the *Server address* and *Server port* fields, enter the server address and server port that your Novell Messenger system uses.

If you know the server address and port number, enter the information into the appropriate fields and skip to Step 7. If you don't know the server address and port number, complete the following steps:

- 6a Launch Novell Messenger.
- **6b** On the Novell Messenger toolbar, click *Help > About Novell Messenger*.

The server address and server port of the Novell Messenger server are listed.

- 7 Click Save.
- 8 In the Accounts window, select the GroupWise account.
- 9 Click Accept to accept the certificate from the Novell Messenger server.

After you accept the certificate, you are logged in to the Novell Messenger server through the Pidgin application, and should now be able to instant message your Messenger contacts.

In order to send a message to users who are using instant messaging clients other than Novell Messenger, you need to set up those individual clients in Pidgin. To do this, see "Setting Up Other Instant Message Systems" on page 12.

#### Setting Up Other Instant Message Systems

- 1 In the Accounts page, click Add.
- 2 In the *Protocol* field, click the drop-down arrow, then click the instant messaging service that you want to communicate with. For example, if you want to send a message to a user who has a Yahoo account, click *Yahoo*.

You must have an active account with the messenger service that you want to communicate with. For example, if you want to add Yahoo to your list of accounts, then you must have an account with Yahoo.

- 3 In the *Username* field, enter the user name that you have already established with the messenger service.
- 4 In the *Password* field, enter the password that is associated with your user name.
- 5 Click Save.

#### **Adding Contacts**

- 1 From the Buddy List toolbar, click *Buddies > Add Buddy*.
- 2 From the drop-down list, select the messenger service where the contact you want to add is registered.
- 3 In the *Buddy's username* field, enter the contact's user name that is associated with the network where they are registered.

For example, if you want to add a contact who has an account with Yahoo, and the contact's email address is Jim75@yahoo.com, then in the *Buddy's username* field, enter Jim75.

- 4 (Optional) In the Alias field, enter a name for the contact.
- 5 In the *Add buddy to group* field, click the drop-down list and click the category where you want to add your contact.

This feature helps you keep your contacts organized.

6 Click Add.

# 2

# **Working with Conversations**

- Section 2.1, "Sending an Instant Message," on page 15
- Section 2.2, "Using Emoticons in Your Message," on page 16
- Section 2.3, "Changing the Font of Text in a Conversation," on page 16
- Section 2.4, "Holding a Group Conversation," on page 17
- Section 2.5, "Adding a Time Stamp to Each Entry in a Conversation," on page 18
- Section 2.6, "Saving a Conversation," on page 18
- Section 2.7, "Opening a Saved Conversation," on page 18
- Section 2.8, "Printing a Conversation," on page 18
- Section 2.9, "Searching the Archives for Logged Conversations," on page 18
- Section 2.10, "Sending an Email Message (Windows Only)," on page 19

## 2.1 Sending an Instant Message

1 Double-click a contact, then follow Step 3.

#### or

If you want to send a message to someone who is not in your Contact List, click *Send a message*, then follow Step 2.

2 Click Find User, select Use this User ID, type the user ID of the person, then click Finish.

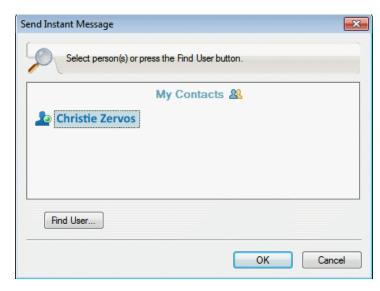

or

Click *Find User*, select *Search for a user*, type all or part of the name you are looking for, then click *Next*. Select the user you want from the *Search Results* list, click *Add* if you want to add the user to your contact list, then click *Finish*.

Click *Find User*, click *Advanced*, click *begins with*, *contains*, or *equals* from the drop-down list next to a field, type the information you are looking for in the field, then click *Next*. Select the user you want from the *Search Results* list, click *Add* if you want to add the user to your contact list, then click *Finish*.

- 3 Type your message.
- 4 Click Corpress Enter.

## 2.2 Using Emoticons in Your Message

1 In an open conversation, click 🤓, then click the image that conveys your feelings.

or

Type any of the following keystrokes to represent an emoticon:

| Keystrokes  | Emoticon | Meaning         |
|-------------|----------|-----------------|
| :) or :-)   | •        | Smile           |
| :( or :-(   | •        | Frown           |
| ;) or ;-)   | ٢        | Wink            |
| :0 or :-0   | •        | Surprised       |
| :@ or :-@   | <b>*</b> | Angry           |
| :/ or :-/   | 2        | Undecided       |
| :D or :-D   | æ        | Big Smile       |
| :'( or :'-( | (2)      | Crying          |
| O:) or O:-) | T        | Innocent        |
| :[ or :-[   | 8        | Embarrassed     |
| :X or :-X   | ٧        | Lips Are Sealed |
| :! or :-!   | 8        | Foot in Mouth   |

When you use the keystrokes rather than selecting the image, the emoticon image appears when you press Enter to send your message. To remind yourself of the keystrokes when typing a message, click *Edit* > *Emoticons*.

If you do not want the keystrokes to be converted into images, click *Tools* > *Options*, then deselect *Use graphical emoticons*. This setting prevents the typed character sequences from being converted into images.

## 2.3 Changing the Font of Text in a Conversation

- 1 In an open conversation, select the text you want to change.
- 2 Click Edit > Font.
- 3 Make selections, then click OK.

You can also select text and make selections from the header over the text you are typing.

Figure 2-1 Font Header

Microsoft Sans Serif 🔻 10 🔻 🗛 🗛 🔠 😢 🛹

To specify default fonts, see Section 8.11, "Specifying the Font of Composed Messages," on page 45 and Section 8.13, "Specifying the Font of Received Messages," on page 46.

### 2.4 Holding a Group Conversation

You can hold instant messaging conversations with more than one user. Start a conversation with one user, then invite additional users to join.

1 Double-click a user in your Contact List.

or

Click Send a message, then find a user by following Step 2 on page 15.

- 2 Click the Expand arrow next to the user's name with whom you are having a conversation.
- 3 Click Invite others.
- 4 Click a user (or Ctrl+click multiple users) in your Contact List, then click OK.

or

Click Find User to search for users who are not in your Contact List. Follow Step 2 on page 15.

You can also Ctrl+click multiple users in your Contact List and press Enter to begin a group conversation.

Each user who is invited to the conversation receives this message box:

Figure 2-2 Invitation To Conversation Message Box

| Invitation to Conversation               | x |
|------------------------------------------|---|
| Invitation from: Christie Zervos         |   |
| Sent: 7/29/2014 1:22:03 PM               |   |
| Would you like to join the conversation? | * |
|                                          | Ŧ |
| Always accept invitations                |   |

If you cannot see the list of participants in this conversation, click we to open the Control Panel.

After a user accepts the invitation to join the conversation, he or she can send messages to the other participants. A user cannot see any messages that were sent before he or she joined the conversation, or after he or she leaves the conversation.

# 2.5 Adding a Time Stamp to Each Entry in a Conversation

1 In an open conversation, click View, then click Show Timestamp.

#### 2.6 Saving a Conversation

- 1 In an open conversation, click File.
- 2 Click Save Conversation As, browse to a location, then specify a file name.

or

Click Save Conversation if you have already saved the conversation at least once.

- 3 Specify the location to save the conversation.
- 4 Click Save.

The conversation is saved with a .txt file extension.

You are also prompted to save a conversation whenever you close the conversation. To change this setting, see Section 8.5, "Specifying Whether You Are Prompted to Save Conversations," on page 40.

#### 2.7 Opening a Saved Conversation

- 1 In a Conversation window, click File > Open Saved Conversation.
- 2 Browse to the location of the conversation, then click OK or Open.

If you want to search for a conversation that has been archived, your system administrator needs to grant you access rights. For more information, see Section 2.9, "Searching the Archives for Logged Conversations," on page 18.

#### 2.8 Printing a Conversation

1 In an open conversation, click *File > Print Conversation*.

or

In Mac and Linux, click File > Print.

2 Click Print again.

#### 2.9 Searching the Archives for Logged Conversations

The system administrator can specify that all conversations be logged in a system archive. If you are given access rights, you can search the archive for logged conversations. The Search Archive menu item only appears if you have been granted access to search the archive.

1 Click File > Search Archive.

| Search Archived Messages         |           |  |  |  |
|----------------------------------|-----------|--|--|--|
| Participants                     | ]         |  |  |  |
| First Name   Last Name   User ID | Find User |  |  |  |
|                                  | Remove    |  |  |  |
|                                  |           |  |  |  |
|                                  |           |  |  |  |
|                                  |           |  |  |  |
|                                  |           |  |  |  |
| Date Range                       |           |  |  |  |
| From: no date To: no date        |           |  |  |  |
| Containing Text                  |           |  |  |  |
|                                  |           |  |  |  |
|                                  |           |  |  |  |
| Search                           | Cancel    |  |  |  |

**2** Use the Search Archived Messages dialog box to search by participants, dates, and conversation text:

Click Find to search for and add participants.

Click dates in the Date Range field.

Type the text you want to search for in the Containing Text field.

- 3 Click Search to search for conversations that meet the search criteria you specified.
- 4 To print or save the list of logged conversations that displays, click *Print List* or *Save List* on the File menu.
- 5 To print or save the currently selected logged conversation, click *Print* or *Save* on the File menu.
- 6 To make changes to your search, click *File*, click *Modify Search*, make changes, then click *Search* again.

## 2.10 Sending an Email Message (Windows Only)

1 From the Messenger main window or from an open conversation, click Actions > Send E-mail.

2 (Conditional) If you selected *Send E-mail* from the main window, select the name of the person you want to send an email message to, then click *OK*.

or

Double-click the name of the person you want to send an email message to.

or

Click Find User, select Use this User ID, type the user ID of the person, then click Finish.

or

Click *Find User*, select *Search for a user*, type all or part of the name you are looking for, then click *Next*. Select the user you want from the *Search Results* list, click *Add to my Contact List* if desired, then click *Finish*.

or

Click *Find User* to search for a person. Click *Advanced*, click *begins with*, *contains*, or *equals* from the drop-down list next to a field, type the information you are looking for in the field, then click *Next*. Select the user you want from the *Search Results* list, click *Add to my Contact List* if desired, then click *Finish*.

3 When the email item opens, complete the message and click Send on the Toolbar.

If you want to be prompted to send an email each time you try to send an instant message to someone who is offline, click *Tools* > *Options*, select *Message*, ensure that *Send e-mail when I start a message to an offline contact* is selected, then click *OK*.

3 Working with Chat Rooms

Chat rooms allow several users to join a chat room and discuss a topic. You can create and join chat rooms in the client, if you have rights to do so.

Figure 3-1 Main Chat Room Window

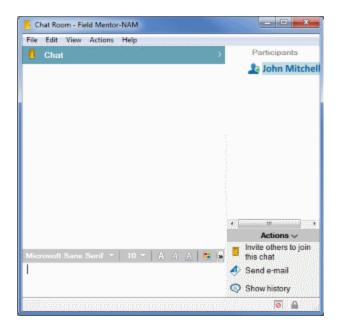

- Section 3.1, "Searching for a Chat Room," on page 22
- Section 3.2, "Joining a Chat Room without Searching," on page 22
- Section 3.3, "Creating a Chat Room," on page 22
- Section 3.4, "Modifying Access Rights for a Chat Room," on page 23
- Section 3.5, "Deleting a Chat Room," on page 24
- Section 3.6, "Ignoring a User in a Chat Room," on page 25
- Section 3.7, "Performing Moderator Tasks," on page 25

# 3.1 Searching for a Chat Room

Only chat rooms that are selected to be searchable when created appear in a chat room search.

- 1 Click Tools > Chat Rooms.
- 2 Select the chat room to join, then click Join.

| Name                    | # of Participants | Join        |
|-------------------------|-------------------|-------------|
| S&T HelpDesk            | 0                 | Delete      |
| S&T Helpdeak team       | 0                 | Leete       |
| S&T Messaging Services  | 0                 | Properties  |
| SC-GW                   | 0                 | Properties  |
| SCHSM                   | 0                 | 1989 ·····  |
| SM Sales                | 0                 | 100000000   |
| ST Global Support       | 0                 | 1999        |
| ST NLD Support Chatroom | 0                 | 100000000   |
| STNck0ff                | 0                 |             |
| STWebTeam               | 0                 | TO BALLANCE |
| T.CAD                   |                   | 12332122333 |

#### 3.2 Joining a Chat Room without Searching

You can join a chat room that was not selected to be searchable during creation by joining the chat room by name.

1 Click Actions > Join Chat Room.

| 📀 Join Chat Room                                                                     | x |
|--------------------------------------------------------------------------------------|---|
| Type the name of a chat room or select a<br>recently joined chat room from the list: |   |
| Field Montor                                                                         |   |
| OK Cancel                                                                            |   |

The last four chat rooms that you joined are stored in the Join Chat Room drop-down list.

#### 3.3 Creating a Chat Room

You can create a chat room only if the administrator has granted you access to create chat rooms. The default access does not allow you to create a chat room.

1 Click Tools > Chat Rooms, then click Create.

|          | Access      | Information | tion   |        |         |         |          |        |          |
|----------|-------------|-------------|--------|--------|---------|---------|----------|--------|----------|
| Owner:   |             |             |        |        |         |         |          | Chano  | je Owner |
| user2    |             |             |        |        |         |         |          |        |          |
| Chat roo | om name:    |             |        |        |         |         |          | Delet  | e Owner  |
|          |             |             |        |        |         |         |          |        |          |
| Descript | tion:       |             |        |        |         |         |          |        |          |
|          |             |             |        |        |         |         |          |        | *        |
|          |             |             |        |        |         |         |          |        | ~        |
| Welcom   | ne messag   | e:          |        |        |         |         |          |        |          |
|          |             |             |        |        |         |         |          |        | *        |
|          |             |             |        |        |         |         |          |        | Ŧ        |
| The we   | lcome mes   | sage wil    | l be s | een wh | ien peo | ople er | nter the | chat r | oom.     |
| Maximu   | m participa | nts:        | 50     | ×      |         |         |          |        |          |
|          | ays archive | •           |        |        |         |         |          |        |          |
| 📃 Alwa   |             |             |        |        |         |         |          |        |          |
| _        | v chat roor | n to be s   | earch  | nable  |         |         |          |        |          |

2 (Optional) Select the owner of the chat room.

By default, the owner is the user who is creating the chat room.

- 3 Type the chat room name.
- 4 (Optional) Type a description and welcome message for the chat room.
- 5 (Optional) Select the maximum number of participants.The default number of participants is 50 and 500 is the maximum number for any chat room.
- 6 (Optional) Select if you want to archive the chat room.
- 7 (Optional) Select if you want the chat room to be searchable.
- 8 (Optional) Click the Access tab, then select the access rights for all users or a particular user.
- 9 Click OK to create the chat room.

## 3.4 Modifying Access Rights for a Chat Room

You can modify the access rights for a chat room that you have the ability to change the rights for.

1 If you are creating a chat room with access rights, click Tools > Chat Room, click Create, then click the Access tab. For additional information about creating chat rooms, see Section 3.3, "Creating a Chat Room," on page 22.

or

If you are modifying the rights for an existing chat room, click *Tools* > *Chat Rooms*, select the chat room to modify, then click *Properties*.

| hat Room Propertie                                                            | S                              | <b>—</b> ×  |
|-------------------------------------------------------------------------------|--------------------------------|-------------|
| General Access Ir                                                             | formation                      |             |
| User Rights                                                                   |                                |             |
| Name                                                                          | Rights                         |             |
| <general <="" td="" user=""><td>Access&gt; View, Send</td><td></td></general> | Access> View, Send             |             |
|                                                                               |                                |             |
|                                                                               |                                |             |
|                                                                               |                                |             |
|                                                                               |                                |             |
| Find User                                                                     | Remove User                    |             |
| View                                                                          | Send 📃 Modify Rights           | Moderator   |
|                                                                               |                                |             |
| Moderators can dele                                                           | te users and change the Chat I | Room Topic. |
|                                                                               |                                |             |
| Set Password                                                                  | Clear Password                 |             |
|                                                                               |                                |             |
|                                                                               |                                |             |
|                                                                               | ОКСС                           | ancel Apply |

- 2 By default *General User Access* is displayed in the access list. To add another user to the access list, click *Find User*.
- 3 Type the contact's name in the Name field, then click Next.
- 4 Select the user, then click Finish.
- 5 Select the access rights for the user.

View: Allows the user to view the chat room.

Send: Allows the user to send a message to the chat room.

Modify Rights: Allows the user to modify the rights to the chat room.

Moderator: The moderator can delete a user and change the topic of the chat room.

6 Click Set Password to set a password for the chat room.

This requires the user to enter a password to join the chat room. There is only one password for the chat room.

#### 3.5 Deleting a Chat Room

- 1 Click Tools > Chat Rooms.
- 2 Select the chat room that you want to delete, then click *Delete* > Yes.

# 3.6 Ignoring a User in a Chat Room

If you do not want to see the messages sent to a chat room from a particular user, you can choose to ignore that user.

1 Right-click the user to ignore, then click Ignore.

To see messages from that user again, right-click the user you ignored, then deselect Ignore.

#### 3.7 Performing Moderator Tasks

The owner of a chat room can make a person a moderator in the Access page of the chat room properties. For more information about access rights, see Section 3.4, "Modifying Access Rights for a Chat Room," on page 23.

As a moderator of a chat room, you can remove users from the chat room and you can change the topic of the chat room.

- Section 3.7.1, "Removing a User from the Chat Room," on page 25
- Section 3.7.2, "Changing the Topic of a Chat Room," on page 25

#### 3.7.1 Removing a User from the Chat Room

When you remove someone from a chat room, they are no longer able to participate in the chat room. However, they can join the chat room again.

1 Right-click the user to remove from the chat room, then click *Remove*.

#### 3.7.2 Changing the Topic of a Chat Room

- 1 Click Actions > Edit Chat Room Topic.
- 2 Type the new topic in the Chat Room Topic field, then click OK.

# 4 Working with Broadcasts

A broadcast message is a message that can either be sent to the entire system or to individual users. There are two types of broadcast message types: a system broadcast that is sent to all users and a broadcast message that is sent to selected users.

A broadcast message is a one-way message; you cannot respond to it. By default, broadcast messaging to other users in enabled, and system broadcasts are disabled. A system administrator can change the defaults.

- Section 4.1, "Receiving a Broadcast Message," on page 27
- Section 4.2, "Clearing Broadcasts," on page 27
- Section 4.3, "Sending a Broadcast Message to Selected Users," on page 28
- Section 4.4, "Sending a System Broadcast," on page 28

#### 4.1 Receiving a Broadcast Message

When a broadcast is sent to you, the Received Broadcast window appears.

Figure 4-1 Received Broadcast Window

| 🔍 Re | eceived Broadcast                          |                |                                 | - 0 ×  |
|------|--------------------------------------------|----------------|---------------------------------|--------|
| File | View Actions Help                          |                |                                 |        |
|      | Date $_{ abla}$                            | Sender         | Message Text                    |        |
|      | 10/24/2014 12:47:38 PM                     | 🧕 Mike Palu    | The server will be rebooting sh | ortly. |
|      |                                            |                |                                 |        |
|      |                                            |                |                                 |        |
|      |                                            |                |                                 |        |
|      |                                            |                |                                 |        |
|      | m: Mike Palu<br>:e: 10/24/2014 12:47:38 PI | 4              |                                 |        |
| Th   | e server will be rebo                      | oting shortly. |                                 |        |
|      |                                            |                |                                 |        |
| P    |                                            |                | Clear Clear All                 | Close  |

From the Received Broadcast window, you can clear the broadcast or clear all broadcasts.

## 4.2 Clearing Broadcasts

From the Received Broadcast window, select the broadcast to clear, then click *Clear*.
 To clear all received broadcasts, click *Clear All* in the Received Broadcast window.

**NOTE:** If you do not clear your broadcast messages, you are prompted to clear them when Messenger shuts down.

#### 4.3 Sending a Broadcast Message to Selected Users

1 Right-click a contact and click Send Broadcast, then continue with Step 3.

or

If you want to send a broadcast to someone who is not in your Contact List, click Send a *broadcast*, then continue with Step 2.

2 Click Find User, select Use this User ID, type the user ID of the person, then click Add.

| Send Broadcast                                  |
|-------------------------------------------------|
| Select person(s) or press the Find User button. |
| My Contacts &                                   |
| 🌆 Adam Marsden                                  |
| 🤷 Christie Zervos                               |
| 🏖 John Astir                                    |
| Find User                                       |
| OK Cancel                                       |

#### or

Click *Find User*, select *Search for a user*, type all or part of the name you are looking for, then click *Next*. Select the user you want from the *Search Results* list, click *Add to my Contact List* if desired, then click *Finish*.

or

Click *Find User*, click *Advanced*, click *begins with*, *contains*, or *equals* from the drop-down list next to a field, type the information you are looking for in the field, then click Next. Select the user you want from the *Search Results* list, click *Add to my Contact List* if desired, then click *Finish*.

- 3 Type your broadcast message.
- 4 Click <-- or press Enter.

#### 4.4 Sending a System Broadcast

A system broadcast is sent to everyone in the entire system who is currently online. You must be granted access to send system broadcasts by your system administrator.

- 1 Click Actions > Send System Broadcast.
- 2 Type your broadcast message.
- 3 Click Corpress Enter.

# 5

# **Working with Contacts**

- Section 5.1, "Adding a Contact," on page 29
- Section 5.2, "Deleting a Contact," on page 30
- Section 5.3, "Organizing the Contact List," on page 30
- Section 5.4, "Importing a Contact List," on page 30
- Section 5.5, "Exporting a Contact List," on page 30

## 5.1 Adding a Contact

1 Click Add a Contact.

| Find                           |                                                      |            | x |
|--------------------------------|------------------------------------------------------|------------|---|
| This                           | wizard will help you locate contacts and add them to | your list. |   |
| <ul> <li>Search for</li> </ul> | a user:                                              | Advanced   | » |
| Name:                          |                                                      |            |   |
|                                | Type a full or partial name. Asterisks are ignored.  |            |   |
| O Use this Us                  | ser ID:                                              |            |   |
| User ID:                       |                                                      |            |   |
|                                |                                                      |            |   |
|                                |                                                      |            |   |
|                                | < Back Next >                                        | Cancel     |   |

2 Type part or all of the name of the person you want to add, click *Next*, click the name in the *Search Results* list, then click *Add*.

or

Select Use this User ID and type the user ID of the person, then click Add.

or

Click *Advanced*, click *begins with*, *contains*, or *equals* from the drop-down list next to a field, type the information you are looking for in the field, then click *Next*. Select the user you want from the *Search Results* list, then click *Add*.

### 5.2 Deleting a Contact

1 Right-click the contact, then click Remove.

## 5.3 Organizing the Contact List

You can organize your Contact List by dragging contacts and folders to the location you want them. Or, you can use the following steps:

- 1 Click Tools > Organize Contacts. For Mac, click Preferences > Organize.
- 2 Click contact names, then click *Move Up* or *Move Down* to change the position in the list.
- 3 To add a folder, click Add Folder, then type the folder name.
- 4 To move a contact to a folder, drag the contact to the folder or click the contact, click *Move*, select the folder from the drop-down list, then click *OK*.
- 5 Click Close.

#### 5.4 Importing a Contact List

You can import a contact list if you have a .nmx file (contact list file) to import. A .nmx file is a file that has been exported from a Novell Messenger contact list. The imported contacts are merged with your existing Contact List.

- 1 Click File > Import Contacts.
- 2 Browse to the location of the .nmx file.
- 3 Click the file name, then click Open.

#### 5.5 Exporting a Contact List

You can save your contact list as a .nmx file (contact list file) to distribute to other users. When someone imports the .nmx file, the imported contacts are merged with his or her existing Contact List.

- 1 Click File > Export Contacts.
- 2 Browse to the location of the .nmx file.
- 3 Select the file name, then click Save.

# 6

# **Working with Your Personal History**

Personal History shows past messages that you have either received or sent in Novell Messenger. This feature is helpful when you need to find information from an earlier message. Conversations, chat rooms, and broadcasts are all part of your personal history. Personal history can be disabled by an administrator. By default, personal history is enabled for all users.

- Section 6.1, "Viewing Your Recent History of a Conversation, Chat Room, or Broadcast," on page 31
- Section 6.2, "Viewing the Extended History from a Conversation, Chat Room, or Broadcast," on page 32
- Section 6.3, "Disabling or Enabling the Personal History in a Conversation, Chat Room, or Broadcast Window," on page 33
- Section 6.4, "Clearing Your History," on page 33
- Section 6.5, "Understanding How Multiple Connections Affects Personal History," on page 34

#### 6.1 Viewing Your Recent History of a Conversation, Chat Room, or Broadcast

By default, your personal history displays the last 100 messages in a conversation, chat room, or broadcast window.

Your conversation history is stored on all devices or computers where you were logged in to Novell Messenger at the time the conversation took place. If you were logged in to Messenger on multiple devices during the time of the conversation, the history for that conversation is stored on all the devices. If you were logged in to only one device at the time the conversation took place, the history is available only from that device.

Figure 6-1 Personal History In a Conversation Window

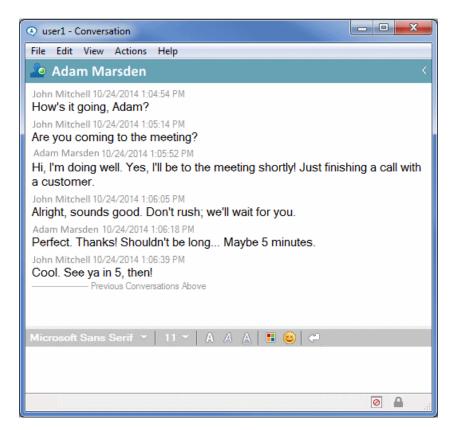

#### 6.2 Viewing the Extended History from a Conversation, Chat Room, or Broadcast

You can display the history file for a conversation from the conversation window. Every time you have a conversation, enter a chat room, or send or receive a broadcast, the history is written to a history file.

Your history is stored on the device where the conversation took place. For example, if you have a conversation on your laptop, you cannot view the history of that conversation on your mobile phone.

Most history files are associated with the type of window you are in and who you are messaging. For example, all your conversations with Mike Palu would be saved in a file named Conv\_mpalu\_number.hst. If it is a chat room history file, the name changes to Chat\_nameofchatroom\_number.hst. However, all sent broadcasts are saved in the Broadcasts\_sent.hst file. You can change the history file location. For more information about moving the history file, see Section 8.18, "Changing the History Files Location," on page 50.

When the history file displays, you cannot edit the file from the History window.

1 From a conversation, chat room, or broadcast window, click *Show history*. The content of the history file is displayed.

#### 6.3 Disabling or Enabling the Personal History in a Conversation, Chat Room, or Broadcast Window

By default, personal history is enabled.

1 *Click* > *Tools* > *Options*, then click *History*. For Mac, click *Preferences* > *Options*, then click *History*.

| Options                                                          | ×                                                                                                    |
|------------------------------------------------------------------|----------------------------------------------------------------------------------------------------|
| General<br>Message<br>Alerts<br>Privacy<br>Appearance<br>History | <ul> <li>Store conversations locally</li> <li>C:\Users\\penrod\AppData\Local\Novell\</li> <li>Browse</li> <li>Display history in conversation windows</li> <li>Number of most recent messages to display: 100 -</li> <li>Click Delete History to delete messages in all history files older than the number of days specified below.</li> <li>Days of recent messages to keep: 30 -</li> <li>Delete History</li> </ul> |
|                                                                  | OK Cancel Apply                                                                                                    |

2 Deselect Display history in conversation windows.

## 6.4 Clearing Your History

- 1 Click *Tools* > *Options*, then click *History*. For Mac, click *Preferences* > *Options*, then click *History*.
- 2 Select the number of days to keep recent messages.
- 3 Click Delete History.

This clears all messages up to the number of days selected. You can only clear history up to one day old.

To totally clear your history, you need to delete the history files. To determine where your history files are stored, click *Tools* > *Options*, then click *History*. For Mac, click *Preferences* > *Options*, then click *History*. The history file location is stored in the *Store conversations locally* field.

You can change the history file location. For more information about moving the history file, see Section 8.18, "Changing the History Files Location," on page 50.

#### 6.5 Understanding How Multiple Connections Affects Personal History

Your conversation history is stored on all devices or computers where you were logged in to Novell Messenger at the time the conversation took place. If you were logged in to Messenger on multiple devices during the time of the conversation, the history for that conversation is stored on all the devices. If you were logged in to only one device at the time the conversation took place, the history is available only from that device.

# **7** Working With Statuses

- Section 7.1, "Changing Your Status," on page 35
- Section 7.2, "Creating a Custom Status," on page 35
- Section 7.3, "Understanding How Multiple Connections Affects Status," on page 36

## 7.1 Changing Your Status

- 1 Click the status bar (where your name appears under the menu bar).
- 2 Click the status you want other users to see next to your name in their Contact Lists.
  - 🏖 Online
  - 🔹 🜽 Busy
  - 🔹 🙋 Away
  - Appear Offline

You can also right-click the 2 Novell Messenger icon in the notification area (Windows and Linux only), click *Status*, then click a status.

## 7.2 Creating a Custom Status

1 Click File > Status > Custom Status.

| Istom Status List:                                  | Close          |
|-----------------------------------------------------|----------------|
| <ul> <li>WAH 801-592-2968)</li> <li>Busy</li> </ul> | Add            |
| Out of Office                                       | Remove<br>Edit |
|                                                     |                |

- 2 Click Add.
- 3 Type the custom status title, for example, In a Meeting.
- 4 Select *Online*, *Busy*, or *Away* from the *Show As* drop-down list. This determines the icon that displays next to your status.

- **5** (Optional) Type the text you want to automatically be returned to a user who tries to send you an instant message when you have this status selected. For example, "I'm in a meeting right now and can't respond."
- 6 Click OK, then click Close.

#### 7.3 Understanding How Multiple Connections Affects Status

Multiple connections can affect how your status is displayed when changing your status and when logging in on a secondary device.

#### **Changing Status**

When you are logged in to Novell Messenger on multiple devices and you change your status on one device, the change is immediately reflected across all devices.

For example, when you are logged in to Messenger on your desktop and on your mobile phone and you change your Messenger status to Away on your phone, the change is also reflected on your desktop. Therefore, other users see your status as Away. (The one exception to this is when your status is moved to Idle on one device because of inactivity on that device. In this case, your status for other devices where you are active is not moved to Idle.)

#### Logging In

When logging in to Messenger on a device, Messenger detects whether a status already exists on another device. If a status does exist, that status is used on the device where you are logging in. If a status does not exist, the default status for the device is used.

# 8

### **Customizing Novell Messenger**

This section contains the following topics:

- Section 8.1, "Changing Your Password," on page 37
- Section 8.2, "Specifying When Novell Messenger Opens," on page 38
- Section 8.3, "Specifying Whether to Show Contacts at Startup," on page 39
- Section 8.4, "Specifying How Long to Wait Before You Are Shown as Idle," on page 39
- Section 8.5, "Specifying Whether You Are Prompted to Save Conversations," on page 40
- Section 8.6, "Specifying Whether to Be Prompted to Connect to the Internet," on page 41
- Section 8.7, "Specifying Whether to Use Graphical Emoticons," on page 42
- Section 8.8, "Specifying Whether to Always Accept Invitations to Conferences without Prompting," on page 43
- Section 8.9, "Specifying the Interface Language," on page 43
- Section 8.10, "Specifying Whether to Remember Your Password," on page 44
- Section 8.11, "Specifying the Font of Composed Messages," on page 45
- Section 8.12, "Specifying How the Enter Key Works," on page 45
- Section 8.13, "Specifying the Font of Received Messages," on page 46
- Section 8.14, "Specifying Offline Options for Contacts," on page 47
- Section 8.15, "Specifying When You Receive Sounds and Alerts," on page 47
- Section 8.16, "Specifying Who Can See Your Status and Send You Messages," on page 48
- Section 8.17, "Changing the Contact List Appearance," on page 49
- Section 8.18, "Changing the History Files Location," on page 50
- Section 8.19, "Specifying Whether to Show the History in the Conversation Window," on page 51
- Section 8.20, "Specifying the Number of Days to Keep the History," on page 52
- Section 8.21, "Showing Only Online Contacts," on page 53
- Section 8.22, "Turning Off the Sound (Windows and Linux Only)," on page 53
- Section 8.23, "Using Startup Options," on page 54

#### 8.1 Changing Your Password

If the system administrator gives you rights, you can change your Novell Messenger password. Because you log in to Novell Messenger using your directory (NetIQ eDirectory) password, this changes your directory password.

1 Click Tools > Change Password. For Mac, click Preferences > Change Password.

| Change Password   |                  |
|-------------------|------------------|
| R                 | Novell Messenger |
| Old Password      |                  |
| New Password:     |                  |
| Confirm Password: |                  |
|                   | OK Cancel        |

- 2 Type your old password in the *Old Password* field, then type your new password in the *New Password* and *Confirm Password* fields.
- 3 Click OK.

#### 8.2 Specifying When Novell Messenger Opens

- 1 Click Tools > Options. For Mac, click Preferences > Options.
- 2 Click General.

| Options                                                          | ×                                                                                                    |
|------------------------------------------------------------------|----------------------------------------------------------------------------------------------------|
| General<br>Message<br>Alerts<br>Privacy<br>Appearance<br>History | <ul> <li>Run Novell Messenger when Windows starts</li> <li>Show contact list when Novell Messenger starts</li> <li>Show me as "Idle" when I'm inactive for 10  minutes</li> <li>Prompt to save conversations when I close them</li> <li>Prompt to connect to internet</li> <li>Use graphical emoticons</li> <li>Always accept invitations to conferences without prompting</li> <li>User interface language:</li> <li>English</li> <li>Remember my password</li> </ul> |
|                                                                  | OK Cancel Apply                                                                                                    |

- 3 Select or deselect Run Novell Messenger when Windows starts.
- 4 Click OK.

In the GroupWise client, you can also specify whether to open Novell Messenger when the GroupWise client starts. In the GroupWise client, click *Tools > Options*, double-click *Environment*, then select or deselect *Launch Messenger at startup*.

#### 8.3 Specifying Whether to Show Contacts at Startup

- 1 Click Tools > Options. For Mac, click Preferences > Options.
- 2 Click General.

| Options                                                          | ×                                                                                                    |
|------------------------------------------------------------------|----------------------------------------------------------------------------------------------------|
| General<br>Message<br>Alerts<br>Privacy<br>Appearance<br>History | Run Novell Messenger when Windows starts     Show contact list when Novell Messenger starts                                                                           |
| nistory                                                          | <ul> <li>Show me as "Idle" when I'm inactive for 10 minutes</li> <li>Prompt to save conversations when I close them</li> <li>Prompt to connect to internet</li> </ul> |
|                                                                  | Use graphical emoticons Always accept invitations to conferences without prompting User interface language:                                                           |
|                                                                  | English   Remember my password                                                                                                    |
|                                                                  | OK Cancel Apply                                                                                                    |

3 Select or deselect Show contacts list when Novell Messenger starts.

If you deselect *Show contacts when Novell Messenger starts*, Novell Messenger starts minimized in the notification area.

### 8.4 Specifying How Long to Wait Before You Are Shown as Idle

When you do not use Novell Messenger for a certain amount of time, "Idle" displays next to the status for your name in other users' Contact Lists. You can change this amount of time.

- 1 Click Tools > Options. For Mac, click Preferences > Options.
- 2 Click General.

| Options                                                          | <b>X</b>                                                                                                    |
|------------------------------------------------------------------|----------------------------------------------------------------------------------------------------|
| General<br>Message<br>Alerts<br>Privacy<br>Appearance<br>History | <ul> <li>Run Novell Messenger when Windows starts</li> <li>Show contact list when Novell Messenger starts</li> <li>Show me as "Idle" when I'm inactive for 10 minutes</li> <li>Prompt to save conversations when I close them</li> <li>Prompt to connect to internet</li> <li>Use graphical emoticons</li> <li>Always accept invitations to conferences without prompting</li> <li>User interface language:</li> <li>English</li> <li>Remember my password</li> </ul> |
|                                                                  | OK Cancel Apply                                                                                                    |

- 3 Ensure that Show me as "Idle" when I'm inactive for \_\_\_ minutes is selected.
- 4 Change the amount of time.
- 5 Click OK.

#### 8.5 Specifying Whether You Are Prompted to Save Conversations

- 1 Click Tools > Options. For Mac, click Preferences > Options.
- 2 Click General.

| Options                                                          |                                                                                                    |
|------------------------------------------------------------------|----------------------------------------------------------------------------------------------------|
| General<br>Message<br>Alerts<br>Privacy<br>Appearance<br>History | <ul> <li>Run Novell Messenger when Windows starts</li> <li>Show contact list when Novell Messenger starts</li> <li>Show me as "Idle" when I'm inactive for 10 	minutes</li> <li>Prompt to save conversations when I close them</li> <li>Prompt to connect to internet</li> <li>Use graphical emoticons</li> <li>Always accept invitations to conferences without prompting</li> <li>User interface language:</li> <li>English 	v</li> <li>Remember my password</li> </ul> |
|                                                                  | OK Cancel Apply                                                                                                    |

- 3 Select or deselect Prompt to save conversations when I close them.
- 4 Click OK.

## 8.6 Specifying Whether to Be Prompted to Connect to the Internet

After clicking an Internet link from within a message, you can configure Messenger to display a prompt notifying you that you are about to connect to the Internet.

- 1 Click Tools > Options. For Mac, click Preferences > Options.
- 2 Click General.

| Options                                                          | ×                                                                                                    |
|------------------------------------------------------------------|----------------------------------------------------------------------------------------------------|
| General<br>Message<br>Alerts<br>Privacy<br>Appearance<br>History | <ul> <li>Run Novell Messenger when Windows starts</li> <li>Show contact list when Novell Messenger starts</li> <li>Show me as "Idle" when I'm inactive for 10  minutes</li> <li>Prompt to save conversations when I close them</li> <li>Prompt to connect to internet</li> <li>Use graphical emoticons</li> <li>Always accept invitations to conferences without prompting</li> <li>User interface language:</li> <li>English</li> <li>Remember my password</li> </ul> |
|                                                                  | OK Cancel Apply                                                                                                    |

- 3 Select or deselect Prompt to connect to internet.
- 4 Click OK.

### 8.7 Specifying Whether to Use Graphical Emoticons

- 1 Click Tools > Options. For Mac, click Preferences > Options.
- 2 Click General.

| Options                                                          |                                                                                                    |
|------------------------------------------------------------------|----------------------------------------------------------------------------------------------------|
| General<br>Message<br>Alerts<br>Privacy<br>Appearance<br>History | <ul> <li>Run Novell Messenger when Windows starts</li> <li>Show contact list when Novell Messenger starts</li> <li>Show me as "Idle" when I'm inactive for 10 minutes</li> <li>Prompt to save conversations when I close them</li> <li>Prompt to connect to internet</li> <li>Use graphical emoticons</li> <li>Always accept invitations to conferences without prompting</li> <li>User interface language:</li> <li>English </li> <li>Remember my password</li> </ul> |
|                                                                  | OK Cancel Apply                                                                                                    |

- 3 Select or deselect Use graphical emoticons.
- 4 Click OK.

## 8.8 Specifying Whether to Always Accept Invitations to Conferences without Prompting

- 1 Click Tools > Options. For Mac, click Preferences > Options.
- 2 Click General.

| Options                                                          |                                                                                                    |
|------------------------------------------------------------------|----------------------------------------------------------------------------------------------------|
| General<br>Message<br>Alerts<br>Privacy<br>Appearance<br>History | <ul> <li>Run Novell Messenger when Windows starts</li> <li>Show contact list when Novell Messenger starts</li> <li>Show me as "Idle" when I'm inactive for 10 minutes</li> <li>Prompt to save conversations when I close them</li> <li>Prompt to connect to internet</li> <li>Use graphical emoticons</li> <li>Always accept invitations to conferences without prompting</li> <li>User interface language:</li> <li>English </li> <li>Remember my password</li> </ul> |
|                                                                  | OK Cancel Apply                                                                                                    |

- 3 Select or deselect Always accept invitations to conferences without prompting.
- 4 Click OK.

#### 8.9 Specifying the Interface Language

- 1 Click Tools > Options. For Mac, click Preferences > Options.
- 2 Click General.

| Options                                                          |                                                                                                    |
|------------------------------------------------------------------|----------------------------------------------------------------------------------------------------|
| General<br>Message<br>Alerts<br>Privacy<br>Appearance<br>History | <ul> <li>Run Novell Messenger when Windows starts</li> <li>Show contact list when Novell Messenger starts</li> <li>Show me as "Idle" when I'm inactive for 10 minutes</li> <li>Prompt to save conversations when I close them</li> <li>Prompt to connect to internet</li> <li>Use graphical emoticons</li> <li>Always accept invitations to conferences without prompting</li> <li>User interface language:</li> <li>English</li> <li>Remember my password</li> </ul> |
|                                                                  | OK Cancel Apply                                                                                                    |

- 3 Select the user interface language in the User interface language drop-down list.
- 4 Click OK.

### 8.10 Specifying Whether to Remember Your Password

- 1 Click Tools > Options. For Mac, click Preferences > Options.
- 2 Click General.

| Options                                                          |                                                                                                    |
|------------------------------------------------------------------|----------------------------------------------------------------------------------------------------|
| General<br>Message<br>Alerts<br>Privacy<br>Appearance<br>History | <ul> <li>Run Novell Messenger when Windows starts</li> <li>Show contact list when Novell Messenger starts</li> <li>Show me as "Idle" when I'm inactive for 10 minutes</li> <li>Prompt to save conversations when I close them</li> <li>Prompt to connect to internet</li> <li>Use graphical emoticons</li> <li>Always accept invitations to conferences without prompting</li> <li>User interface language:</li> <li>English </li> <li>Remember my password</li> </ul> |
|                                                                  | OK Cancel Apply                                                                                                    |

- 3 Select or deselect Remember my password.
- 4 Click OK.

#### 8.11 Specifying the Font of Composed Messages

- 1 Click Tools > Options. For Mac, click Preferences > Options.
- 2 Click Message.

| Options                                                          | X                                                                                                    |
|------------------------------------------------------------------|----------------------------------------------------------------------------------------------------|
| General<br>Message<br>Alerts<br>Privacy<br>Appearance<br>History | Sending Messages         Default font when I compose messages:         Microsoft Sans Serif       Change         "Enter' key inserts new line when composing messages.<br>(At-Enter always sends, Ctrl-Enter always inserts new line)         Receiving Messages         Image: Display received messages using the fonts and colors chosen by the sender of the message         Image: Display all received messages using my default font         Offline Contacts         Image: Send e-mail when I start a message to an offline contact         Image: Prompt me when I start a message to an offline contact |
|                                                                  | OK Cancel Apply                                                                                                    |

- 3 Click Change (next to Default font when I compose messages).
- 4 Make font selections, then click OK.
- 5 Click OK.

#### 8.12 Specifying How the Enter Key Works

By default, pressing the Enter key sends the message you are composing. You can change this so that the Enter key inserts a new line into your message.

- 1 Click Tools > Options. For Mac, click Preferences > Options.
- 2 Click Message.

| General               | Sending Messages                                                                                                    |
|-----------------------|----------------------------------------------------------------------------------------------------|
| Message               |                                                                                                    |
| Alerts<br>Privacy     | Default font when I compose messages:                                                                                 |
| Appearance<br>History | Microsoft Sans Serif Change                                                                                           |
|                       | 'Enter' key inserts new line when composing messages.<br>(Alt-Enter always sends, Ctrl-Enter always inserts new line) |
|                       | Receiving Messages                                                                                                    |
|                       | $^{\textcircled{O}}$ Display received messages using the fonts and colors chosen by the sender of the message         |
|                       | $\bigcirc$ Display all received messages using my default font                                                        |
|                       | Offline Contacts                                                                                                    |
|                       | Send e-mail when I start a message to an offline contact                                                              |
|                       | Prompt me when I start a message to an offline contact                                                                |
|                       |                                                                                                    |

- 3 Select Enter key inserts new line when composing messages.
- 4 Click OK.

Ctrl+Enter and Shift+Enter always inserts a new line and Alt+Enter always sends a message.

#### 8.13 Specifying the Font of Received Messages

- 1 Click Tools > Options. For Mac, click Preferences > Options.
- 2 Click Message.

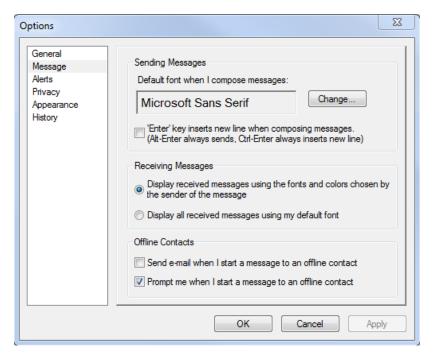

- 3 Select one of the options in the Receiving Messages group box.
- 4 Click OK.

#### 8.14 Specifying Offline Options for Contacts

- 1 Click Tools > Options. For Mac, click Preferences > Options.
- 2 Click Message.

| Options                                                          | X                                                                                                    |
|------------------------------------------------------------------|----------------------------------------------------------------------------------------------------|
| General<br>Message<br>Alerts<br>Privacy<br>Appearance<br>History | Sending Messages Default font when I compose messages: Microsoft Sans Serif Change Change Change Change Change Change Change Change Change Change Change Change Change Change Change Change Display received messages using the fonts and colors chosen by the sender of the message Display received messages using my default font Offline Contacts Send e-mail when I start a message to an offline contact Prompt me when I start a message to an offline contact |
|                                                                  | OK Cancel Apply                                                                                                    |

3 Select one of the options in the Offline Contacts group box.

Send e-mail when I start a message to an offline contact is only available in the Windows client. (When this option is selected, starting a message to an offline contact in Messenger opens an email message addressed to that contact.)

4 Click OK.

#### 8.15 Specifying When You Receive Sounds and Alerts

- 1 Click Tools > Options. For Mac, click Preferences > Options.
- 2 Click Alerts.

| Seneral<br>Aessage                         | Notification of Events                                                                                                    |
|--------------------------------------------|----------------------------------------------------------------------------------------------------|
| Alerts<br>Privacy<br>Appearance<br>History | When a Contact Comes Online           When a Contact Goes Offline           (i)         (f):           When an Initial Message is Received           (j):         (f):           When a Subsequent Message is Received           (j):         (f):           (j):         (f): |
|                                            | When a Broadcast Message is Received     The System Broadcast Message is Received                                                                                                    |
|                                            | Display Alert     Play Sound     C:\Program Files (x85)\Novell\Messenger\     F     Browse                                                                                                    |
|                                            | Don't play any sounds unless my status is 'Available'                                                                                                    |

- 3 In the Notification of Events list, click the event for which you want to specify sounds and alerts.
- 4 Select or deselect *Display Alert* and *Play Sound*. To change the default sound, browse to a different sound file.
- 5 (Optional) Select Don't play any sounds unless my status is Available.
- 6 Click OK.

To mute all sounds temporarily, right-click the Novell Messenger status icon in the notification area, then click *Mute*. Follow the same step to turn sounds back on. If you use mute to turn off sounds, they are turned on again the next time you log in to Novell Messenger.

#### 8.16 Specifying Who Can See Your Status and Send You Messages

- 1 Click Tools > Options. For Mac, click Preferences > Options.
- 2 Click Privacy.

| Options                                                          |                                                           |                                       | ×                     |  |
|------------------------------------------------------------------|-----------------------------------------------------------|---------------------------------------|-----------------------|--|
| General<br>Message<br>Alerts<br>Privacy<br>Appearance<br>History | Who can see my online stat<br>Allowed:<br>Ceveryone Else> | Block >><br><< Allow<br>Add<br>Remove | messages:<br>Blocked: |  |
|                                                                  |                                                           | ОК                                    | Cancel Apply          |  |

- 3 Use the Add and Remove buttons to add and remove users from the Allowed and Blocked lists.
- 4 (Optional) Select users and use the *Block* and *Allow* buttons to move users from one list to the other.
- 5 Click OK.

#### 8.17 Changing the Contact List Appearance

- 1 Click Tools > Options. For Mac, click Preferences > Options.
- 2 Click Appearance.

| Options                                                          |                                                 |
|------------------------------------------------------------------|-------------------------------------------------|
| General<br>Message<br>Alerts<br>Privacy<br>Appearance<br>History | Contacts Font<br>Microsoft Sans Serif<br>Change |
|                                                                  | OK Cancel Apply                                 |

- 3 Click Change, then select the font, the font style, and the font size.
- 4 Click OK twice.

#### 8.18 Changing the History Files Location

You can only specify one location for all the history files. When you move the history file location, new history files are created, and the old content of the history file is not displayed when you view the history.

- 1 Click Tools > Options. For Mac, click Preferences > Options.
- 2 Click History.

| Options                                                          |                                                                                                    |
|------------------------------------------------------------------|----------------------------------------------------------------------------------------------------|
| General<br>Message<br>Alerts<br>Privacy<br>Appearance<br>History | <ul> <li>Store conversations locally</li> <li>C:\Users\penrod\AppData\Local\Novell\ Browse</li> <li>Display history in conversation windows<br/>Number of most recent messages to display: 100 •</li> <li>Click Delete History to delete messages in all history files older than the number of days specified below.</li> <li>Days of recent messages to keep: 30 •</li> <li>Delete History</li> </ul> |
|                                                                  | OK Cancel Apply                                                                                                    |

- **3** Select Store conversations locally.
- 4 Click Browse, then browse to the location where you want to save the history files.
- 5 Click OK twice.

#### 8.19 Specifying Whether to Show the History in the Conversation Window

- 1 Click Tools > Options. For Mac, click Preferences > Options.
- 2 Click History.

| Options                                                          |                                                                                                    |
|------------------------------------------------------------------|----------------------------------------------------------------------------------------------------|
| General<br>Message<br>Alerts<br>Privacy<br>Appearance<br>History | <ul> <li>Store conversations locally</li> <li>C:\Users\\penrod\AppData\Local\Novell\ Browse</li> <li>Display history in conversation windows<br/>Number of most recent messages to display: 100 -</li> <li>Click Delete History to delete messages in all history files older than the number of days specified below.</li> <li>Days of recent messages to keep: 30 -</li> <li>Delete History</li> </ul> |
|                                                                  | OK Cancel Apply                                                                                                    |

- 3 Select or deselect Display history in conversation window.
- 4 Specify the number of recent messages to display.
- 5 Click OK.

## 8.20 Specifying the Number of Days to Keep the History

- 1 Click Tools > Options. For Mac, click Preferences > Options.
- 2 Click History.

| Options                                                          |                                                                                                    |
|------------------------------------------------------------------|----------------------------------------------------------------------------------------------------|
| General<br>Message<br>Alerts<br>Privacy<br>Appearance<br>History | <ul> <li>Store conversations locally</li> <li>C:\Users\penrod\AppData\Local\Novell\ Browse</li> <li>Display history in conversation windows         <ul> <li>Number of most recent messages to display:</li> <li>100</li> <li>Click Delete History to delete messages in all history files older than the number of days specified below.</li> </ul> </li> <li>Days of recent messages to keep: 30</li> <li>Delete History</li> </ul> |
|                                                                  | OK Cancel Apply                                                                                                    |

- 3 Specify the number of days to keep messages in the history.
- 4 Click *Delete History* to delete the history that is older than the number of days selected.
- 5 Click OK.

#### 8.21 Showing Only Online Contacts

By default, all the contacts in your Contact List display.

1 Click A in the header over the Contact List, then click Show Online Contacts.

Click View > Show Online Contacts.

#### 8.22 Turning Off the Sound (Windows and Linux Only)

You can turn off all sounds temporarily.

- 1 Right-click the 2 Novell Messenger status icon in the notification area, then select *Mute*.
- 2 To turn on sounds again, repeat Step 1.

If you use mute to turn off sounds, they are turned on again the next time you log in to Novell Messenger.

For information about specifying when you are notified by sounds and alerts, see Section 8.15, "Specifying When You Receive Sounds and Alerts," on page 47.

#### 8.23 Using Startup Options

- Section 8.23.1, "Command Line Startup Options," on page 54
- Section 8.23.2, "URL Startup Options," on page 54

#### 8.23.1 Command Line Startup Options

You can use the following startup options from a command prompt when starting Novell Messenger:

| Startup Option    | What It Does                                                                                                    |
|-------------------|----------------------------------------------------------------------------------------------------|
| /l-xx             | Sets the user interface language. XX is the two-letter ANSI language abbreviation.                                                                     |
| /background       | Starts Novell Messenger without showing the main window.                                                                                               |
| /u-xxx or /@u-xxx | Specifies what user ID to log in with. XXX is the user ID.                                                                                             |
| /ipa- <i>xxx</i>  | Specifies the IP address to log in with. XXX is the IP address.                                                                                        |
| /ipp- <i>xxx</i>  | Specifies the IP port to log in with. XXX is the IP port.                                                                                              |
| /import-filename  | Imports a specific contacts list. <i>filename</i> is the .nmx file.                                                                                    |
| /multi            | Starts multiple instances of the Novell Messenger client.                                                                                              |
|                   | <b>NOTE:</b> If you are using the /multi startup option in conjunction with any URL startup option, the URL startup option might not work as expected. |

#### 8.23.2 URL Startup Options

The following options can be used both from a command prompt and in a browser window.

**NOTE:** When using the URL startup options in this section from a command prompt, you must enclose the option in quotation marks. For example:

NMCL32.exe "nim:startIm?username=username&message=message"

| Option                                                             | What It Does                                                                                                    |
|--------------------------------------------------------------------|----------------------------------------------------------------------------------------------------|
| nim:launchNM                                                       | Opens Novell Messenger.                                                                                                    |
| nim:startIm                                                        | Opens the Invite dialog box.                                                                                                    |
| nim:startIm?username=username                                      | Starts a conversation with username.                                                                                                    |
| nim:startIm?username= <i>username</i> &me<br>ssage= <i>message</i> | Sends a specific message to <i>username</i> . For example:<br>nim:startIm?username=AAdams&message=Good+morning.                                                                                                    |
| nim:addContact                                                     | Brings up the Add Contact dialog box.                                                                                                    |
| nim:addContact?username=username                                   | Opens the Novell Messenger main window with <i>username</i> added to the Contact List. The name is added to the root level of the contact list and not to a specific folder. For example: nim:addcontact?username=AAdams. |

| Option                                                                      | What It Does                                                                                                    |
|-----------------------------------------------------------------------------|----------------------------------------------------------------------------------------------------|
| nim:addContact?username= <i>username</i><br>&foldername= <i>folder_name</i> | Opens the Novell Messenger main window with <i>username</i> added to the Contact List. The name is added to the folder named <i>folder_name</i> . |
| nim:import?filename=filename                                                | Imports the contacts in the .nmx file filename.                                                                                                   |
| nim:invite                                                                  | Opens the Invite dialog box (same as nim:startim).                                                                                                |
| nim:close                                                                   | Closes the Novell Messenger main window but does not exit Novell Messenger.                                                                       |
| nim:exit                                                                    | Exits Novell Messenger.                                                                                                    |
| nim:open                                                                    | Opens the Novell Messenger main window.                                                                                                    |
| nim:preferences                                                             | Opens the Options dialog box.                                                                                                    |
| nim:joinChat?roomname=roomname                                              | Joins the specified chat room when Messenger starts.                                                                                              |

## **9** Using Novell Messenger from within GroupWise (Windows Only)

The following Novell Messenger options are available within GroupWise:

- Section 9.1, "Displaying Messenger Presence in GroupWise (Windows Only)," on page 57
- Section 9.2, "Sending an Instant Message," on page 57
- Section 9.3, "Displaying the Novell Messenger Contact List," on page 58
- Section 9.4, "Specifying Whether to Start Novell Messenger When GroupWise Starts," on page 58
- Section 9.5, "Displaying Novell Messenger Options," on page 58

For Novell Messenger to work with GroupWise, you must be using the Windows client for both.

## 9.1 Displaying Messenger Presence in GroupWise (Windows Only)

With the GroupWise Client for Windows, you can see the presence information for a user. The presence information is displayed in the following places: the Quick Info for the *To* field when sending a message, the Quick Info for the *From* field of messages that you have received, and in the Quick Info for contacts in your Address Book.

To display the Quick Info, hold your mouse cursor over the contact; the Quick Info displays after a short period.

You can send a message to contacts who are online by clicking the presence status.

#### 9.2 Sending an Instant Message

1 In GroupWise, click *File > New*, then click *Instant Message*.

or

- Click the presence status for a contact. Continue with Step 4.
- 2 Click the person you want to send a message to.

or

Click the Find User button to search for a person who is not in your Contact List.

- 3 Click OK.
- 4 Type the message.
- 5 Press Enter, or press Alt+Enter.

#### 9.3 Displaying the Novell Messenger Contact List

1 In GroupWise, click Tools > Messenger, then click Contact List.

#### 9.4 Specifying Whether to Start Novell Messenger When GroupWise Starts

- 1 In GroupWise, click Tools > Options.
- 2 Double-click Environment.
- 3 On the General tab, select or deselect Launch Messenger at startup.

If you are running both GroupWise and Novell Messenger and you exit GroupWise, Novell Messenger continues to run until you exit it.

#### 9.5 Displaying Novell Messenger Options

1 In GroupWise, click Tools > Messenger, then click Preferences.

# **10** Using Novell Messenger on Your Mobile Device

Novell Messenger 3.0 and later is available for your supported iOS, Android, or BlackBerry mobile device. Because you can be logged in to Messenger from multiple locations at the same time, you can use Messenger on your phone or tablet while being logged in to Messenger on your desktop computer. (Your conversation history is stored on any device or computer where you were logged in at the time you had the conversation. For more information about message history, see Chapter 6, "Working with Your Personal History," on page 31.)

For specific information about how to use the Messenger mobile app, see the *Novell Messenger 3.0 Mobile Quick Start* (https://www.novell.com/documentation/novell\_messenger30/ messenger30\_mobile/data/messenger30\_mobile.html) or tap *Settings* > *Help* from the mobile app. A

### What's New in Novell Messenger 3.0

Welcome to Novell Messenger 3.0. This release contains new features and significant updates. See the following sections for an overview of the new features:

- Section A.1, "Mobile Applications," on page 61
- · Section A.2, "Simultaneous Client Connections," on page 61
- Section A.3, "Updated Look and Feel for Desktop Applications," on page 62

#### A.1 Mobile Applications

Novell Messenger 3.0 provides native applications for iOS, Android, and BlackBerry devices. For more information, see Chapter 10, "Using Novell Messenger on Your Mobile Device," on page 59.

#### A.2 Simultaneous Client Connections

In previous versions of Novell Messenger, logging in from a second workstation would disconnect Messenger on the first workstation.

Novell Messenger 3.0 allows you to maintain simultaneous connections to your Messenger system from multiple workstations or devices. For example, you can be connected to Messenger on your workstation and then connect to Messenger from a mobile device without being logged out of Messenger on your workstation.

Consider the following interactions related to simultaneous connections:

 Multiple connections can affect how your status is displayed when changing your status and when logging in on a secondary device.

#### **Changing Status**

When you are logged in to Novell Messenger on multiple devices and you change your status on one device, the change is immediately reflected across all devices.

For example, when you are logged in to Messenger on your desktop and on your mobile phone and you change your Messenger status to Away on your phone, the change is also reflected on your desktop. Therefore, other users see your status as Away. (The one exception to this is when your status is moved to Idle on one device because of inactivity on that device. In this case, your status for other devices where you are active is not moved to Idle.)

#### Logging In

When logging in to Messenger on a device, Messenger detects whether a status already exists on another device. If a status does exist, that status is used on the device where you are logging in. If a status does not exist, the default status for the device is used.

• Your conversation history is stored on all devices or computers where you were logged in to Messenger at the time the conversation took place. If you were logged in to Messenger on multiple devices during the time of the conversation, the history for that conversation is stored on

all the devices. If you were logged in to only one device at the time the conversation took place, the history is available only from that device. For more information about message history, see Chapter 6, "Working with Your Personal History," on page 31.

Your Messenger administrator can disable this functionality.

For more information, see Section 1.1, "Logging In to Novell Messenger," on page 9 and Chapter 10, "Using Novell Messenger on Your Mobile Device," on page 59.

#### A.3 Updated Look and Feel for Desktop Applications

Novell Messenger 3.0 provides an updated look and feel for both the Windows and Linux/Mac client interfaces.

# **B** Accessibility for People with Disabilities

Novell is committed to making products that are accessible and usable by all people, including those with disabilities.

Many accessibility features are built into Novell Messenger. These features are available to everyone, without the need for additional accessibility aids.

• Section B.1, "Keyboard Shortcuts," on page 63

#### Keystroke Action Where it Works F1 Contact List, Conversation Window Open online help F2 Rename a contact or a folder Contact List Ctrl+A Select all items; select all text Contact List, text, Search Results List Ctrl+B Bold text In text Ctrl+C Copy selected text In text Ctrl+I Italic text In text Ctrl+O Open shared Conversation Window Conversation Window Ctrl+P Open the Print dialog box **Conversation Window** Ctrl+S Save the conversation **Conversation Window** Ctrl+U Underline text In text Ctrl+V Paste selected text In text Ctrl+X Cut selected text In text Ctrl+Z Undo the last action In text Ctrl+Up-arrow Scroll the window Contact List or Ctrl+Down-arrow Ctrl+Tab Indent text Conversation Window Ctrl+Enter New line in text **Conversation Window** Enter Send a message to the selected Contact List contacts

#### **B.1 Keyboard Shortcuts**

| Keystroke         | Action                                                          | Where it Works                  |
|-------------------|-----------------------------------------------------------------|---------------------------------|
|                   | Expand or collapse a folder                                     | Contact List                    |
|                   | Send the message                                                | Conversation Window             |
| Del               | Delete a contact                                                | Contact List                    |
|                   | Delete text                                                     | In text                         |
| Alt+F4            | Exit Novell Messenger                                           | Contact List                    |
|                   | Exit the conversation                                           | Conversation Window             |
|                   | Exit a dialog box                                               | Dialog box                      |
| Alt+Enter         | Display properties for selected<br>contact                      | Contact List                    |
|                   | Send message                                                    | Conversation Window             |
| Shift+Left-arrow  | Select text one character at a time                             | In text                         |
| Or                |                                                                 |                                 |
| Shift+Right-arrow |                                                                 |                                 |
| Shift+End         | Select text to the end or beginning                             | In text                         |
| Or                | of a line                                                       |                                 |
| Shift+Home        |                                                                 |                                 |
| [letters]         | Select the contact that matches what you type                   | Contact List                    |
| Tab               | Cycle through fields, buttons, and areas                        | Conversation Window, dialog box |
| Shift+Tab         | Reverse the order of cycling through fields, buttons, and areas | Conversation Window, dialog box |